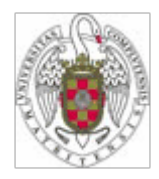

## PLATAFORMAS DE EDICIÓN ELECTRÓNICA

Facultad de Odontología **Biblioteca** 

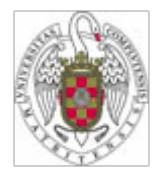

## Objetivos del curso

• **¿Qué es el movimiento Open Acces**

- **¿Cómo participa la BUC?**
- **Servidor de E-prints; Biomed Central; E-Libro**

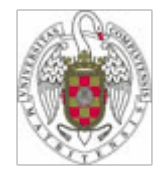

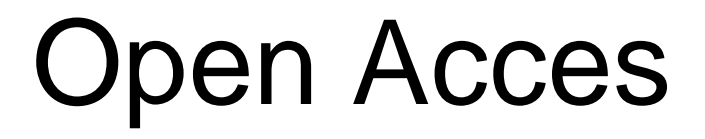

- Un nuevo paradigma de comunicación científica
- La tecnología permite hacer realidad el acceso universal a las publicaciones científicas
- Cada vez más instituciones y países implicados

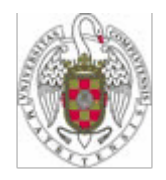

### Open Access

"Una disponibilidad **gratuita** en la Internet pública, para que cualquier usuario pueda **leer, descargar, copiar, distribuir, imprimir**, con la posibilidad de hacer enlaces al texto completo de estos artículos, realizar una indización exhaustiva, utilizarlos como datos para software o para cualquier otro propósito legal, **sin barreras financieras, legales o técnicas**, distintas de la fundamental de disponer de acceso a Internet"

Budapest Open Access Initiative 2002

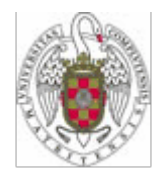

Open Access

• **Dos grandes vías: Archivos institucionales y revistas open access**

• **En 2004 Thompson Scientific publicó un estudio que constata el aumento de la presencia de revistas en acceso abierto.**

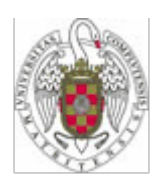

### Implicación de la Universidad Complutense

• Para acceder al servidor de E-prints seleccione en la parte izquierda del menú "Servicios" y después "Apoyo a la docencia y a la invesigación"

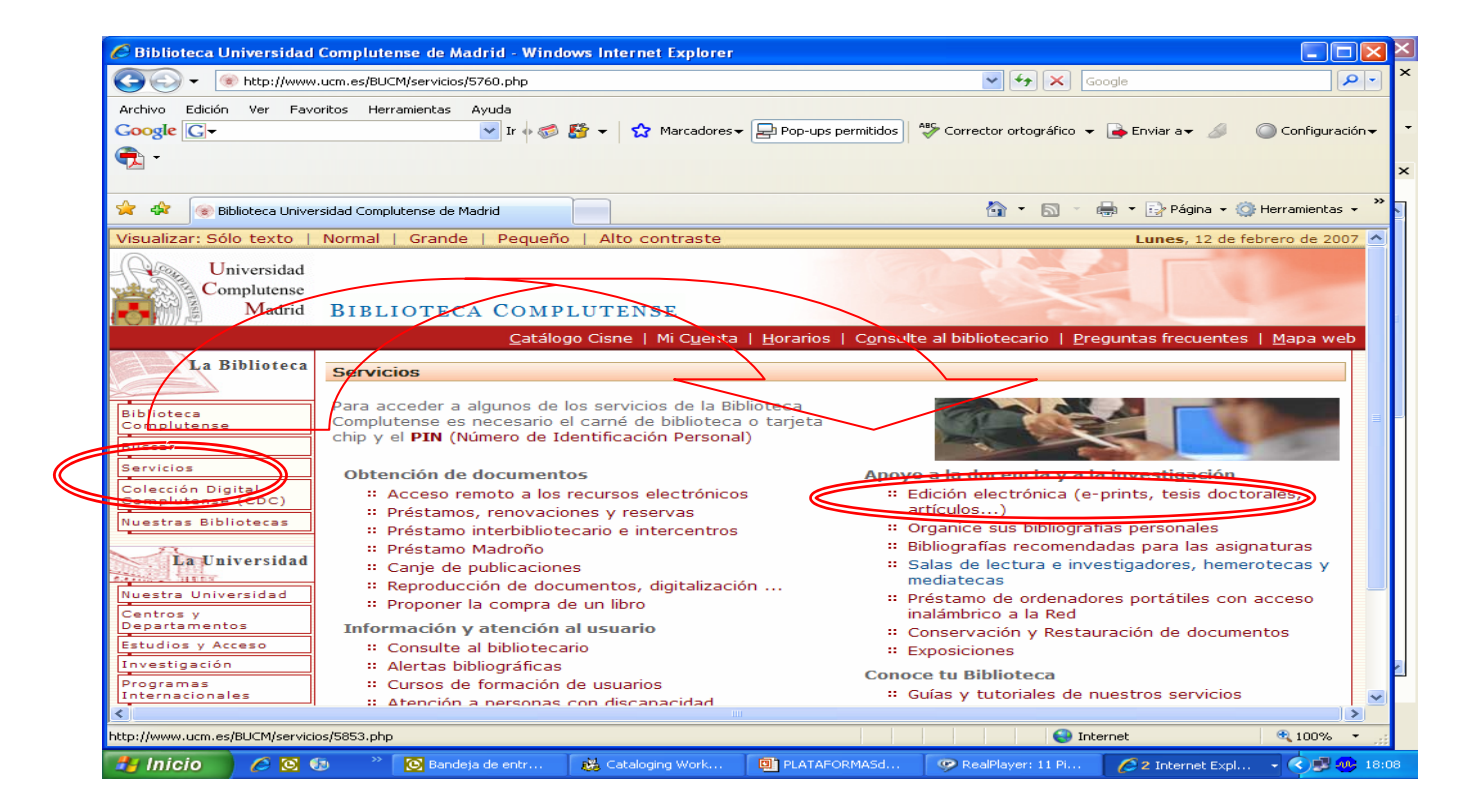

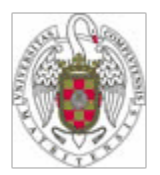

### Archivo Institucional de E-prints

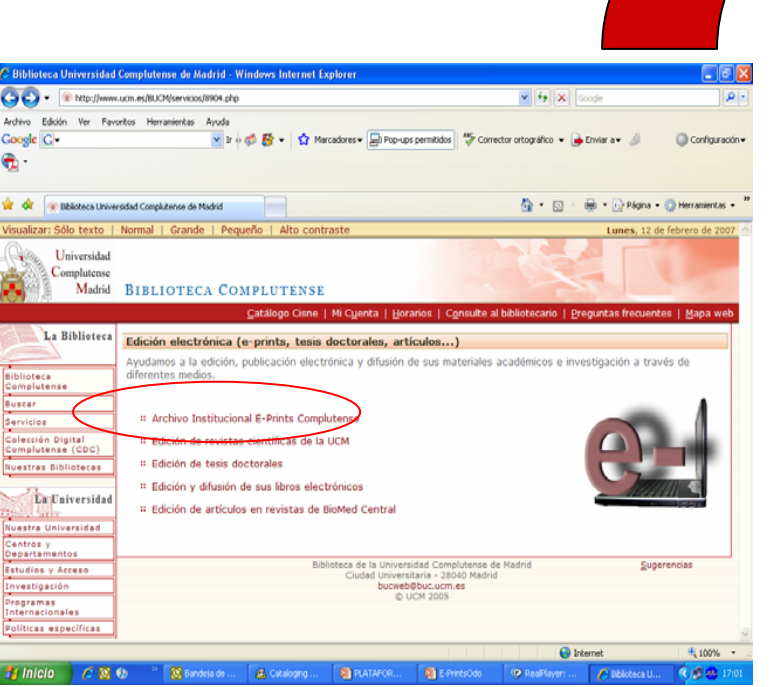

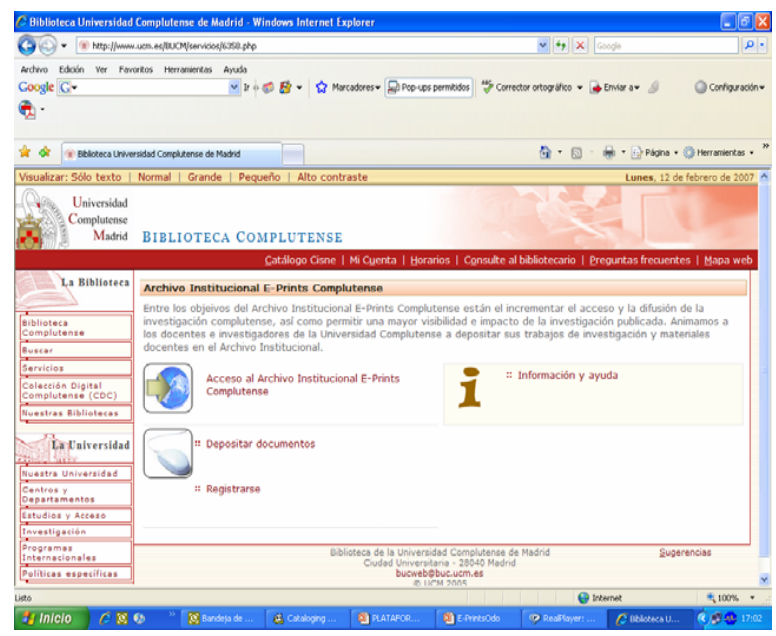

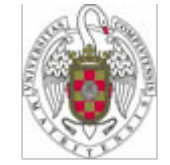

## Registro de Usuarios

• Si Vd. no se encuentra registrado, seleccione **Registrarse** y siga las indicaciones. En caso contrario, seleccione **Área de usuarios registrados** e identifíquese.

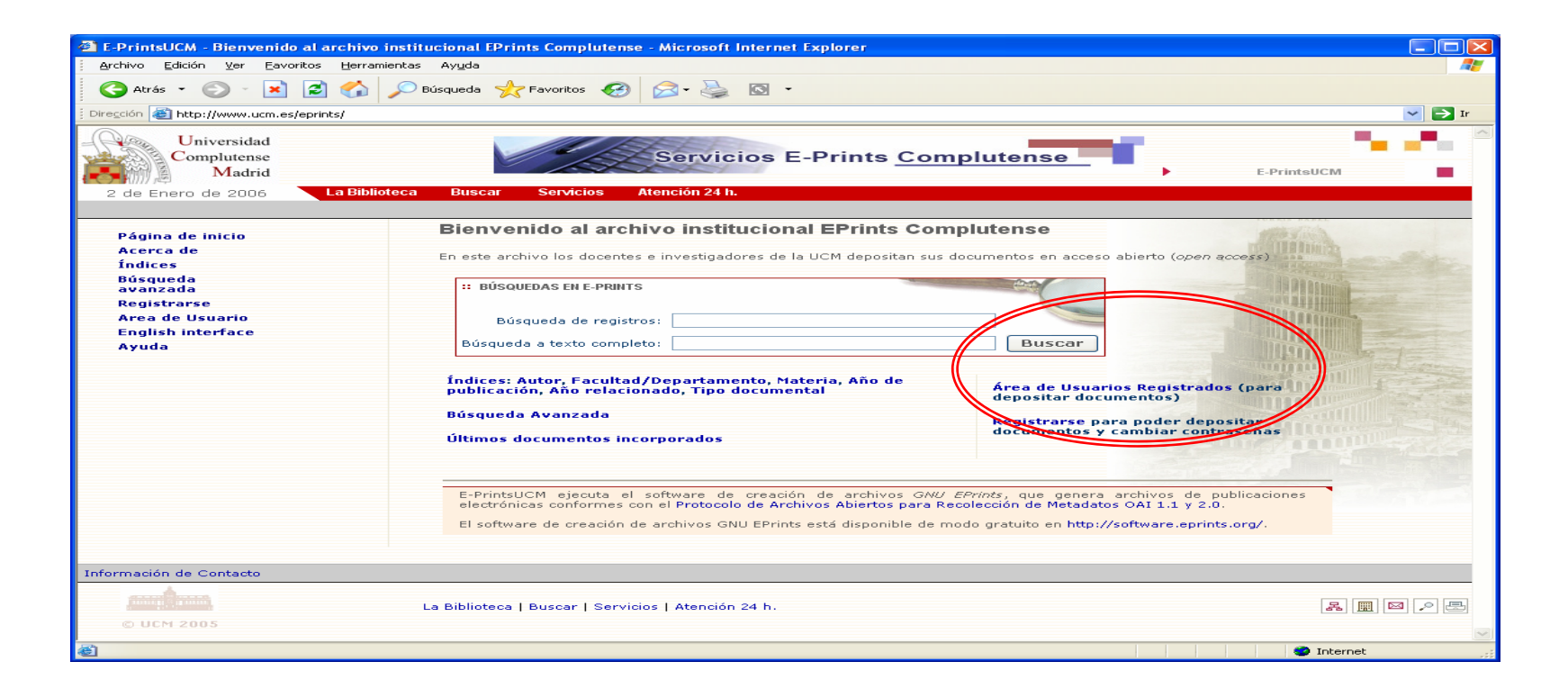

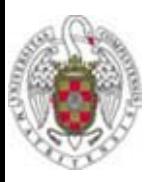

### Depositar un nuevo documento

•Seleccione **Depositar un nuevo Documento**.

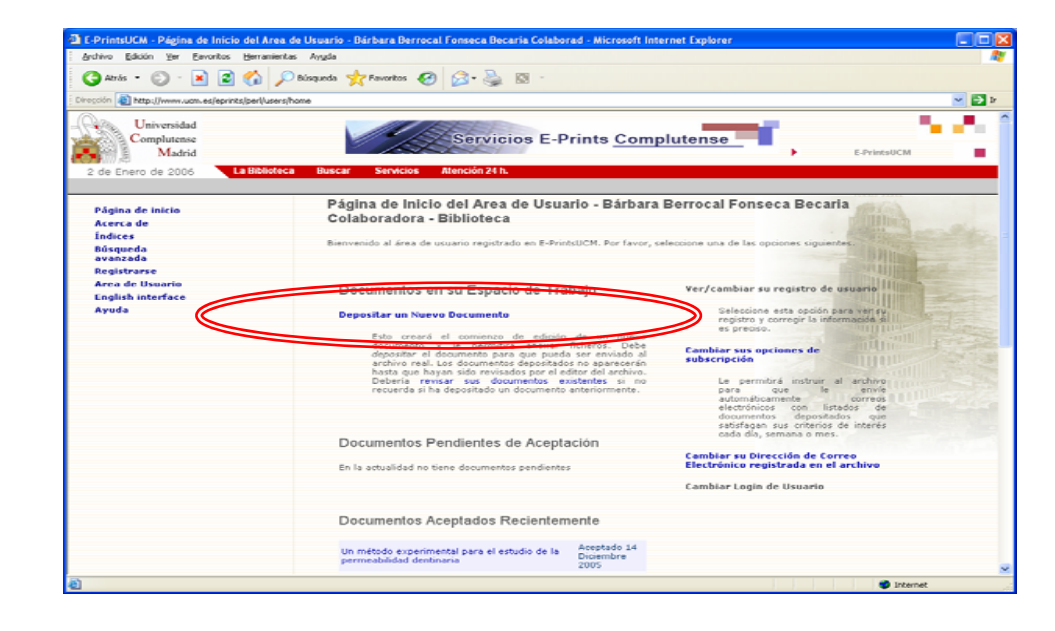

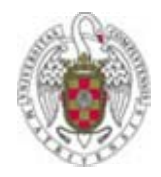

## Tipo de E-Print

•Seleccione el tipo de documento a depositar entre los indicados.

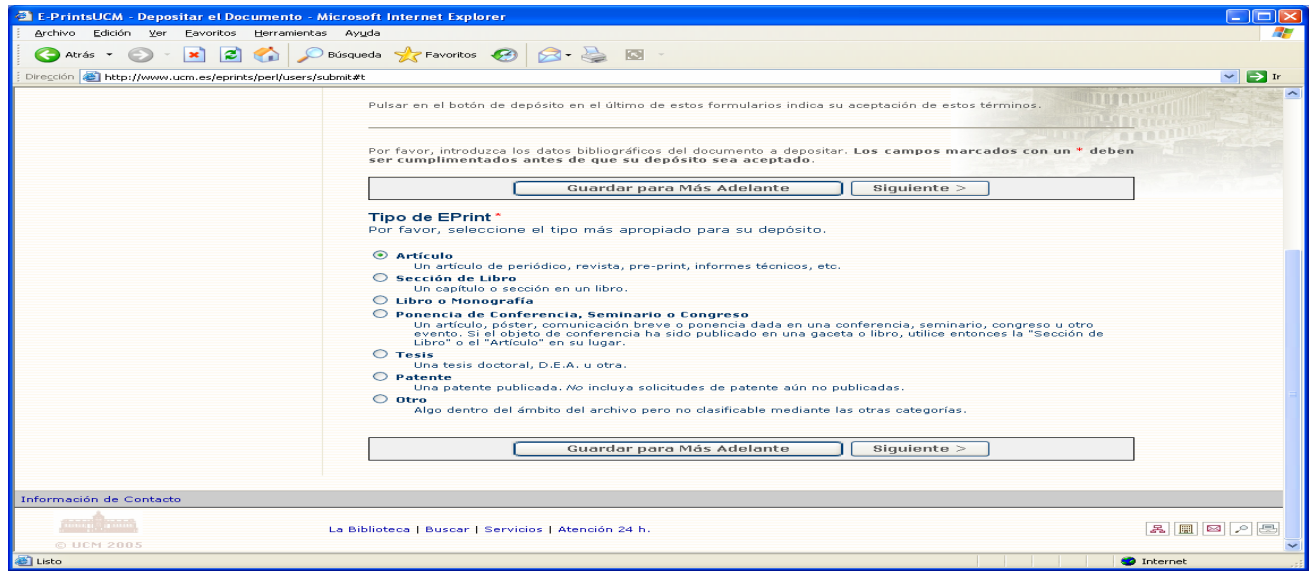

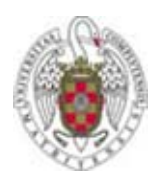

# Título y Autor(es)

- Título: introducir según indicaciones.
- Autor(es): algunas observaciones:
	- $\bullet$  En el caso de apellidos con partícula, éstas se especifican en el campo del nombre, a continuación del nombre y sin comas u otros signos. Ej: *Andrés Hernández, José Luis de*).
	- Es necesario introducir el nombre completo y los dos apellidos (no *Andrés, J. L. de*, sino como en el ejemplo anterior).
	- Es importante escribir los nombres acentuados para una correcta recuperación de la información.

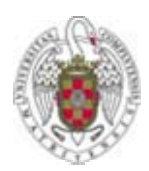

## Información sobre la publicación

Algunas observaciones:

- •Institución: Universidad Complutense de Madrid.
- $\bullet$  Departamento: entre los abajo listados, elija el que corresponda y reprodúzcalo tal y como aquí se indica:
	- Facultad de Odontología. Departamento de Estomatología II (Odontología conservadora)
	- Facultad de Odontología. Departamento de Estomatología III (Medicina y cirugía bucofacial)
	- Facultad de Odontología. Departamento de Estomatología IV (Profilaxis, odontopediatría y ortodoncia)
	- Facultad de Odontología. Departamento de Estomatología I (Prótesis bucofacial)

 $\bullet$  **Estatus del documento:** hay que elegir una opción del desplegable.

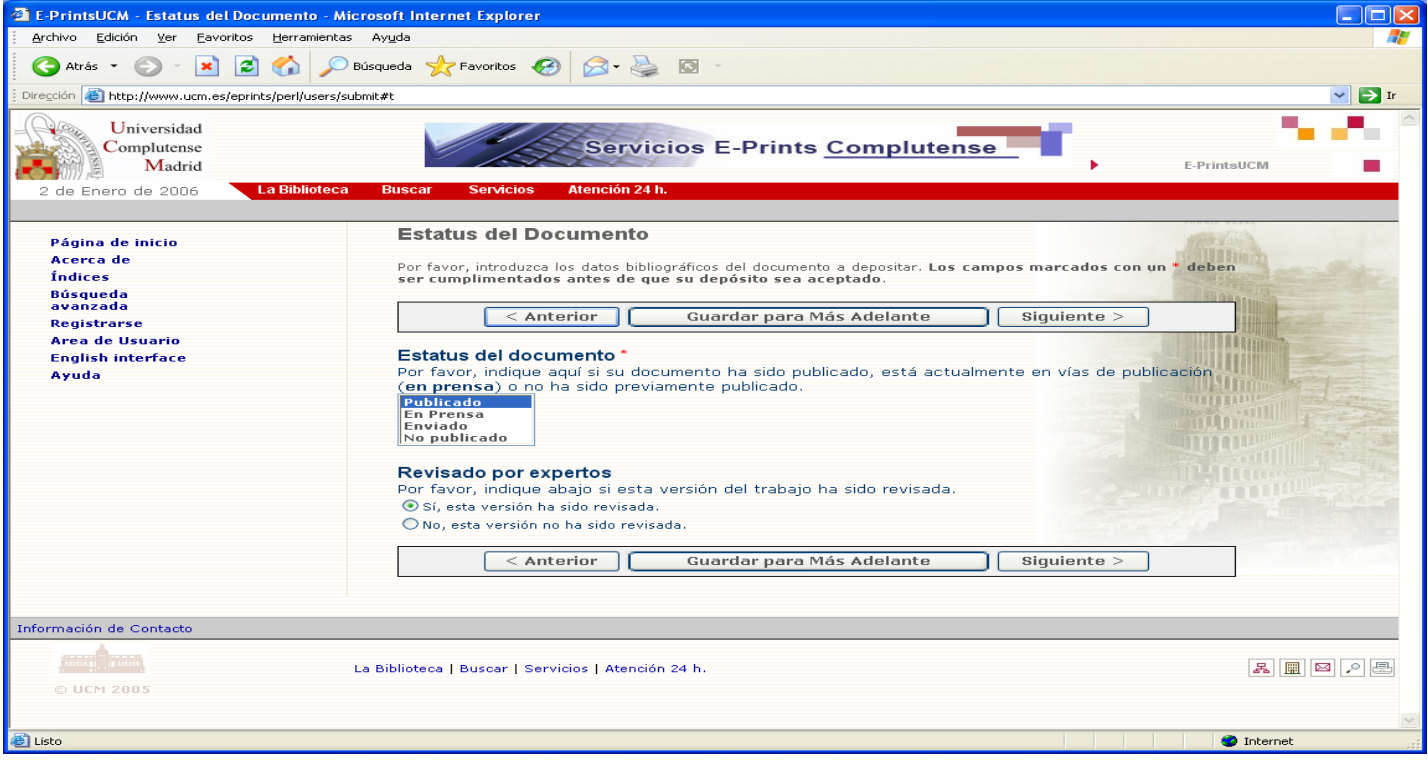

• **Resumen y palabras clave:** en el caso de que los datos sean introducidos en varios idiomas, separe por medio de doble barra inclinada (//) las distintas versiones.

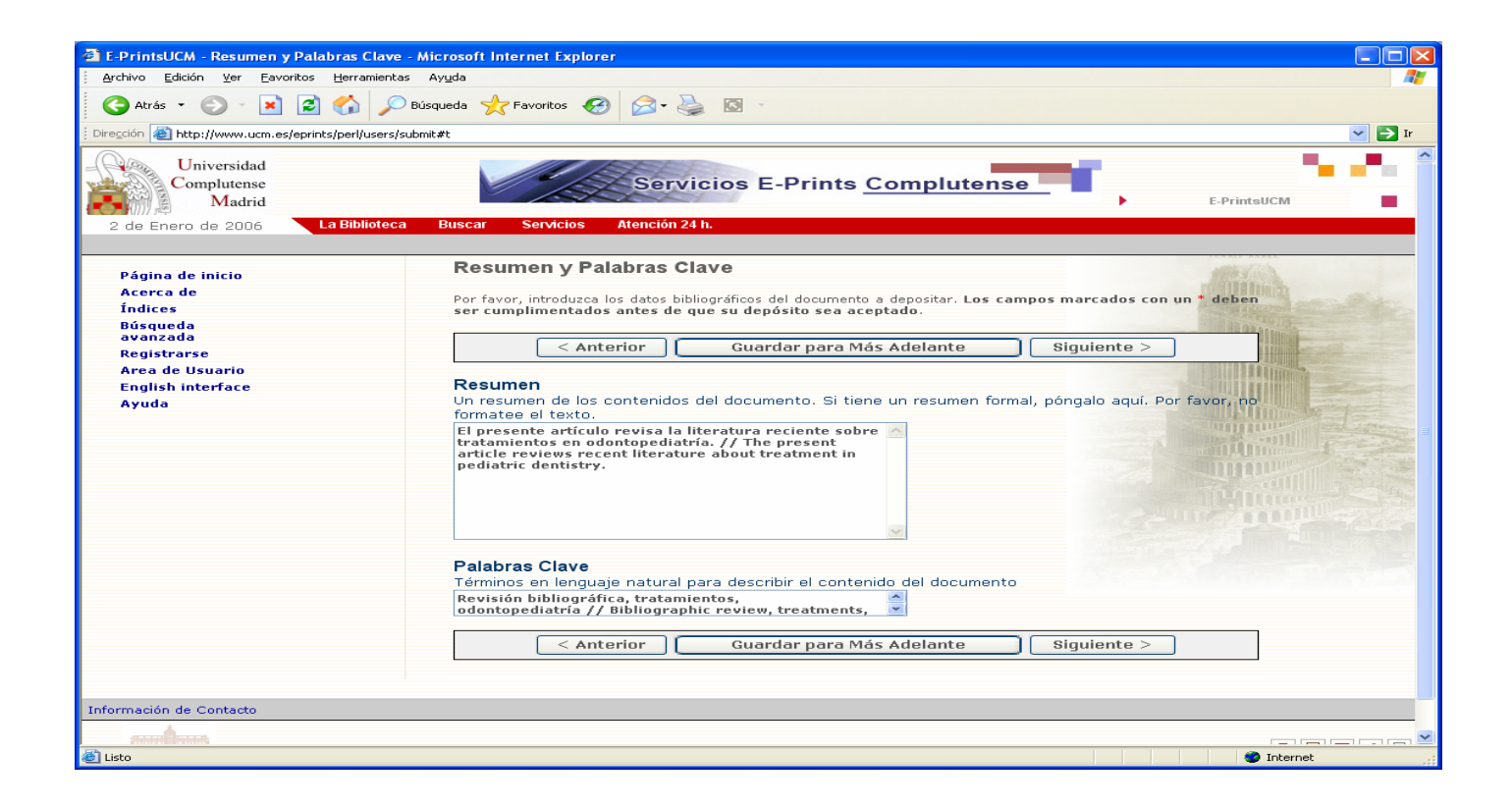

 $\bullet$  **Materias:** las opciones para Odontología están limitadas a las que aparecen en pantalla y se debe escoger la más adecuada. Para efectos de recuperación se puede utilizar la búsqueda sobre el texto completo.

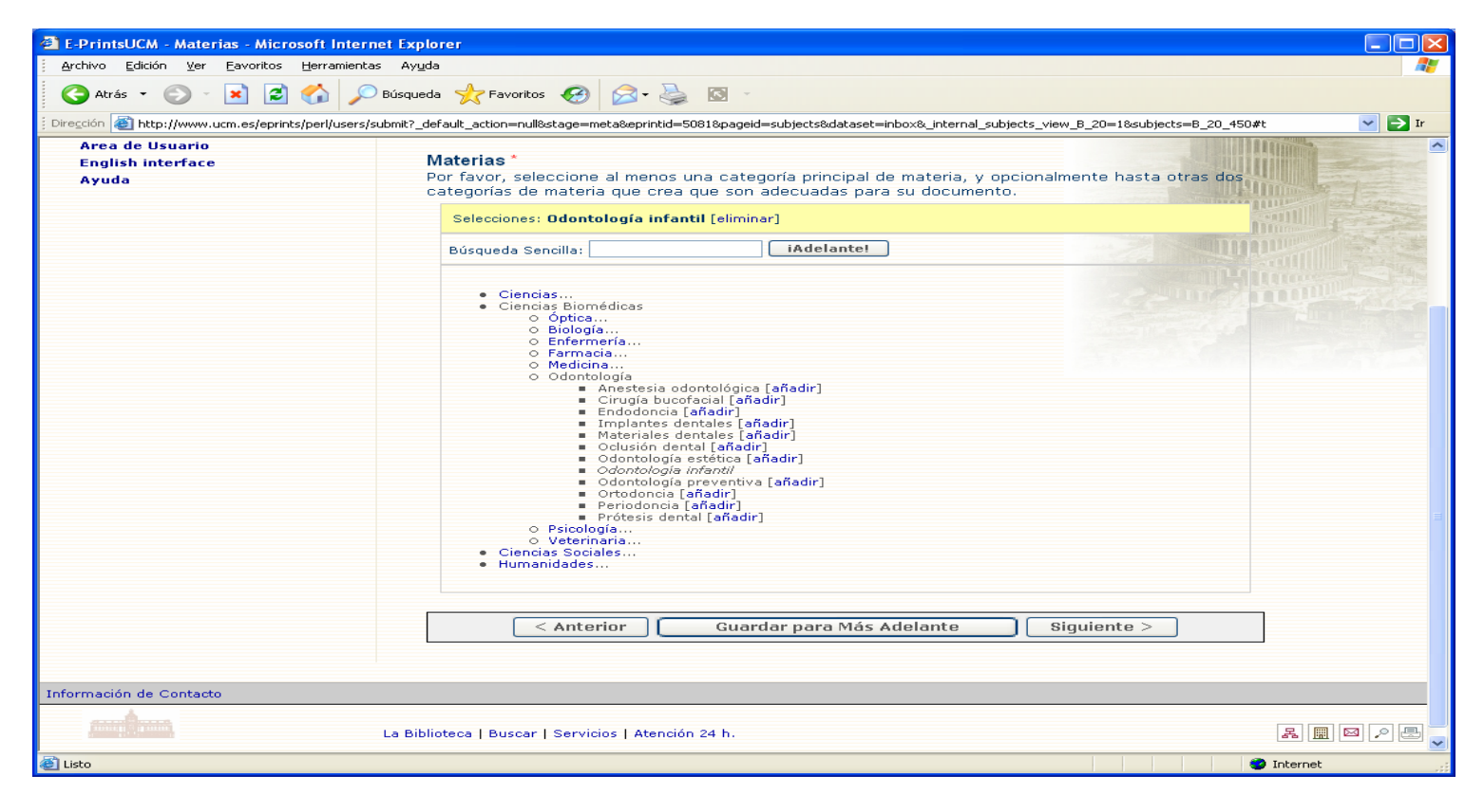

 $\bullet$  **Información adicional:** se puede consignar aquí cualquier información que se quiera ampliar y no tenga un campo específico. Por ejemplo, si el documento es una comunicación de un congreso se detallaría aquí el título del congreso, año, etc.

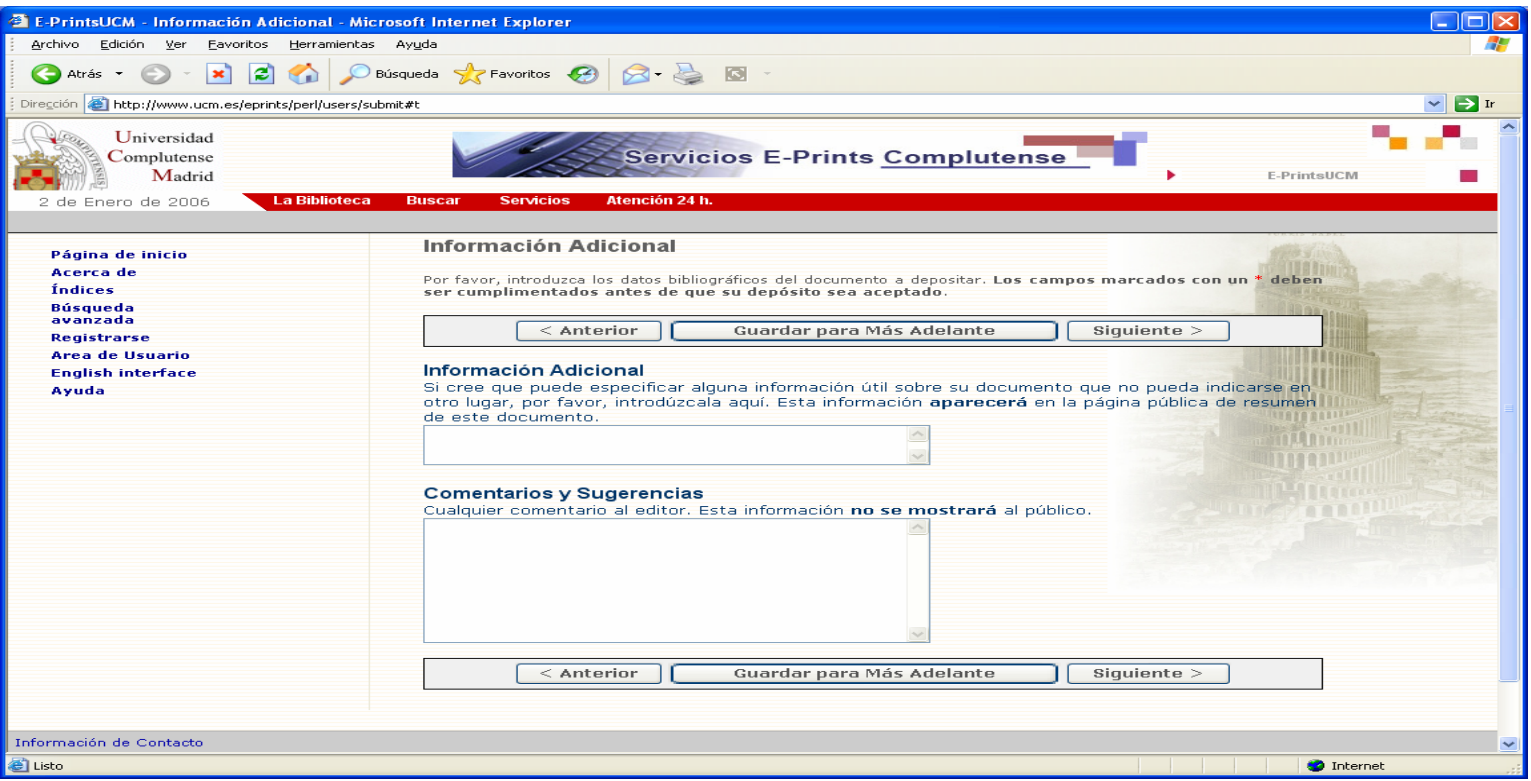

 $\bullet$ Seleccione **Añadir un documento a este Eprint.**

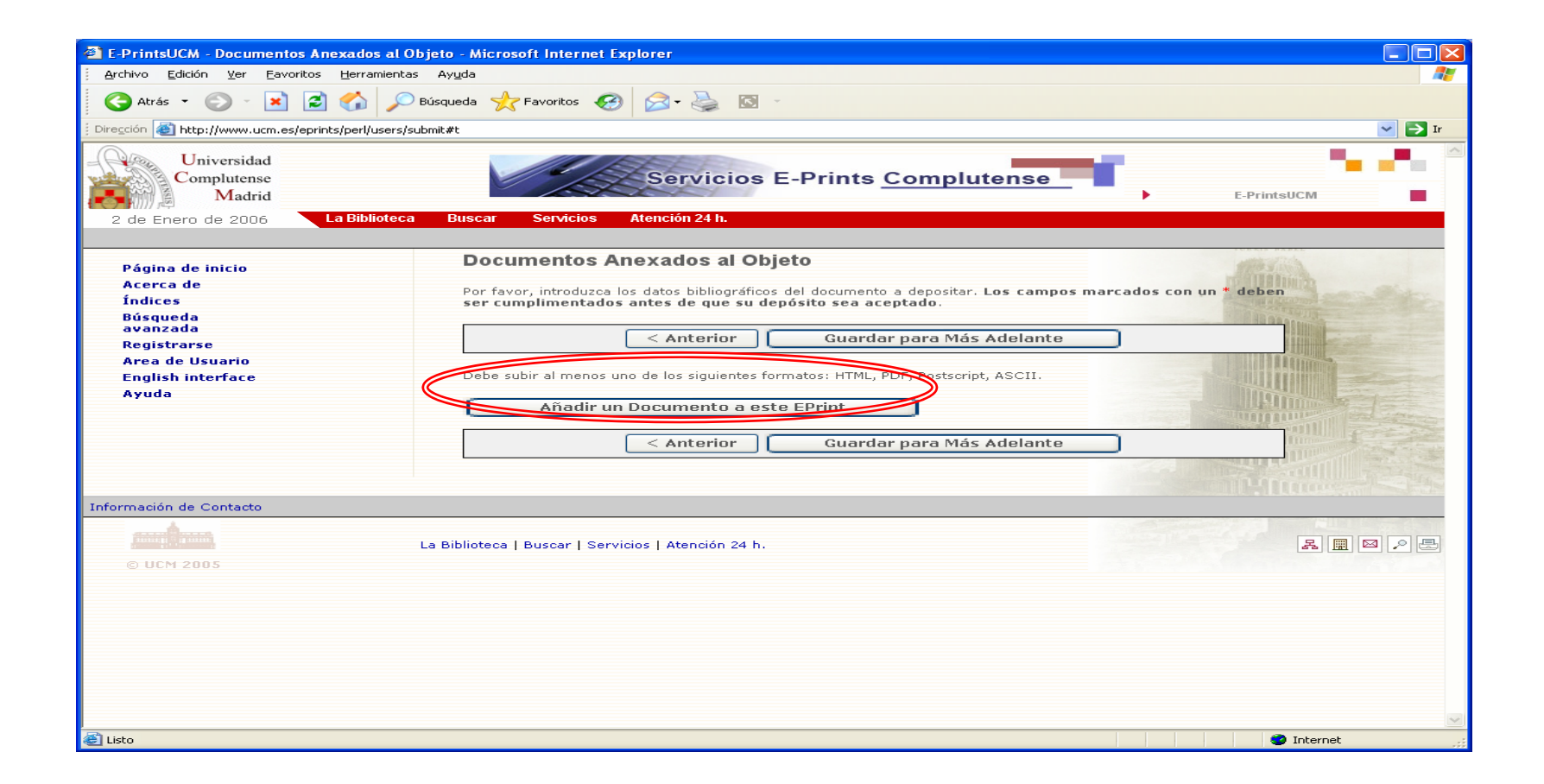

- $\bullet$  Seleccione el formato de almacenamiento que corresponda al documento a anexar.
- El formato Word no es uno de los posibles.

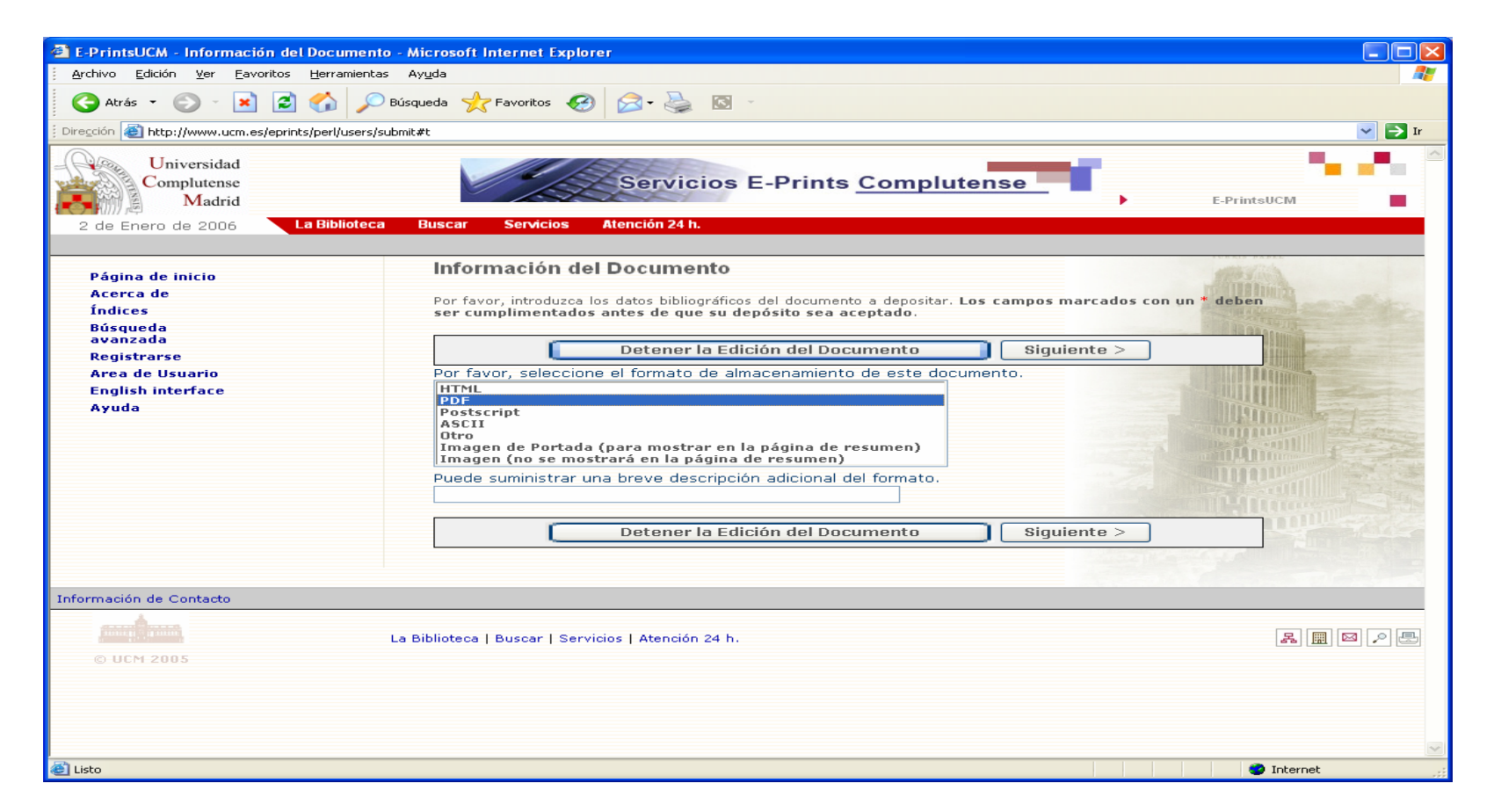

- $\bullet$  Subida del fichero del documento:
	- a) Subir un fichero desde su PC: seleccione **Examinar**; una vez localizado el documento, seleccione **Subir el fichero**.
	- b) Capturar un fichero desde una URL: introduzca una URL y seleccione **Capturar el fichero**.

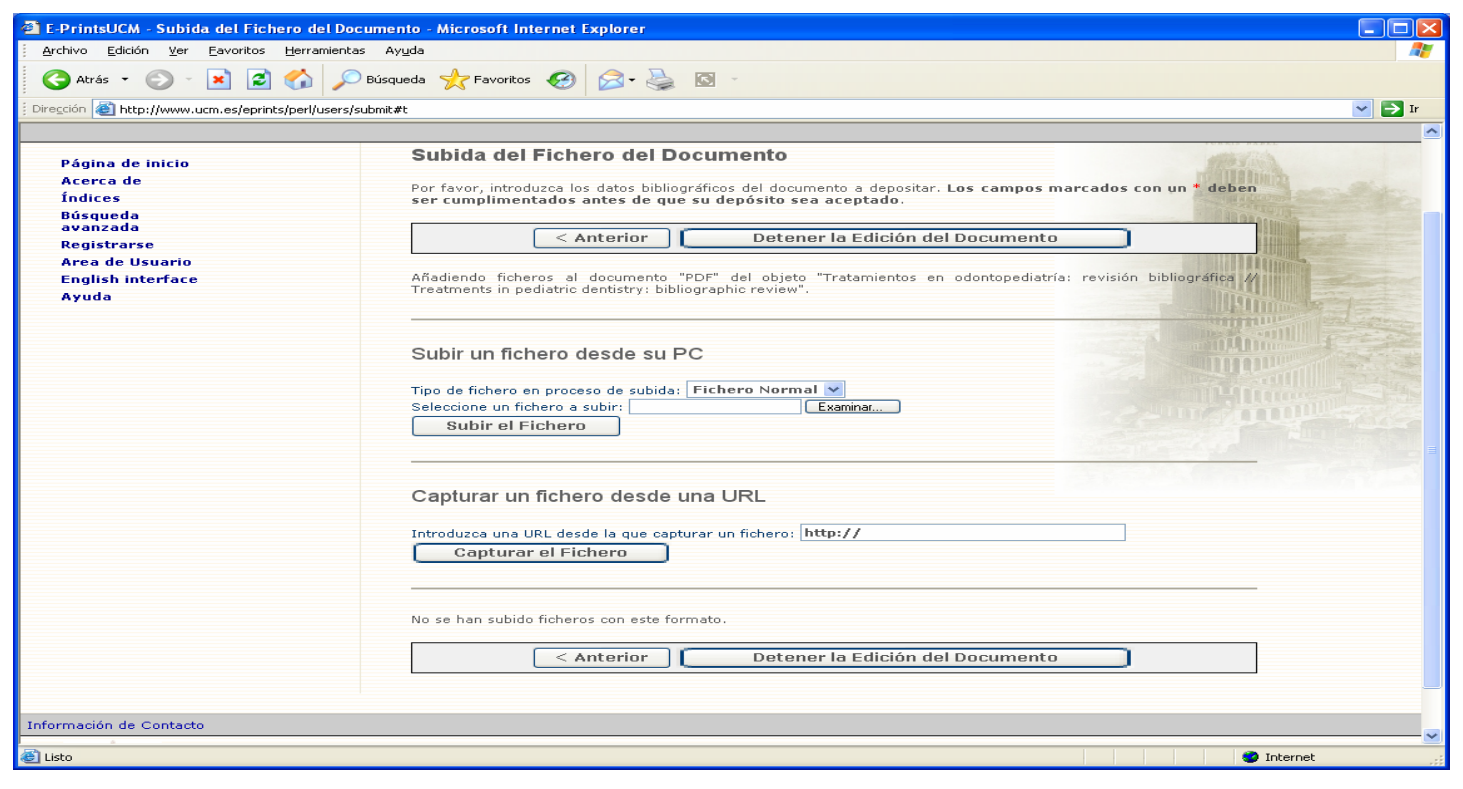

• Una vez subido el fichero, seleccione **Terminado**. Repita la operación cuantas veces sea necesario.

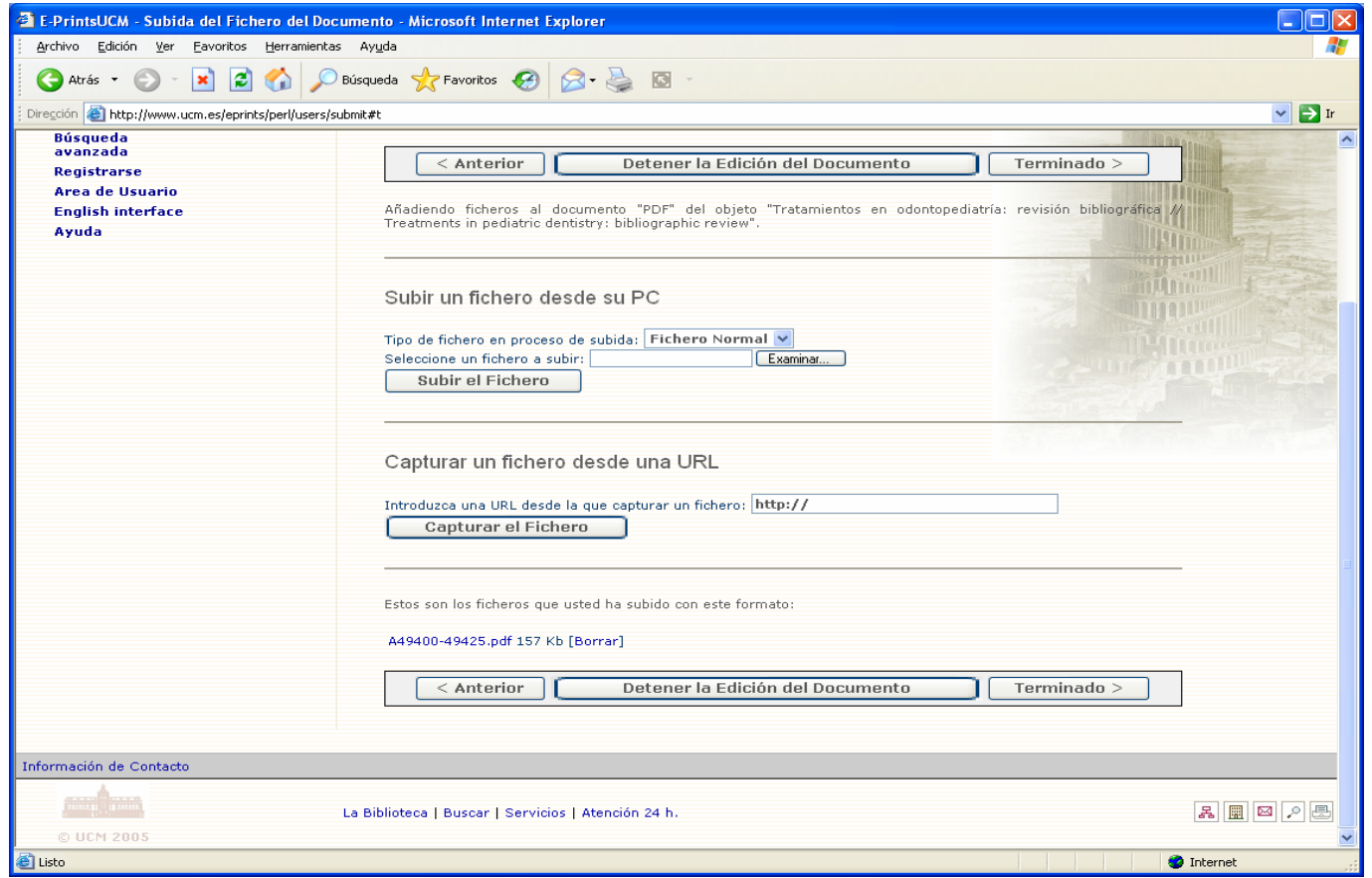

## Verificación del depósito

- • En esta pantalla se muestra la apariencia del documento que está siendo depositado.
	- a) Si todo es correcto, seleccione **Depositar el Eprint ahora**; automáticamente pasará a la zona de documentos pendientes de aceptación.
	- b) Si se selecciona **Depositar el Eprint más tarde**, al igual que si durante algún momento del proceso se selecciona **Guardar para más tarde**, el documento queda guardado en el espacio de trabajo del usuario, desde donde podrá ser editado, borrado, etc. en cualquier momento.

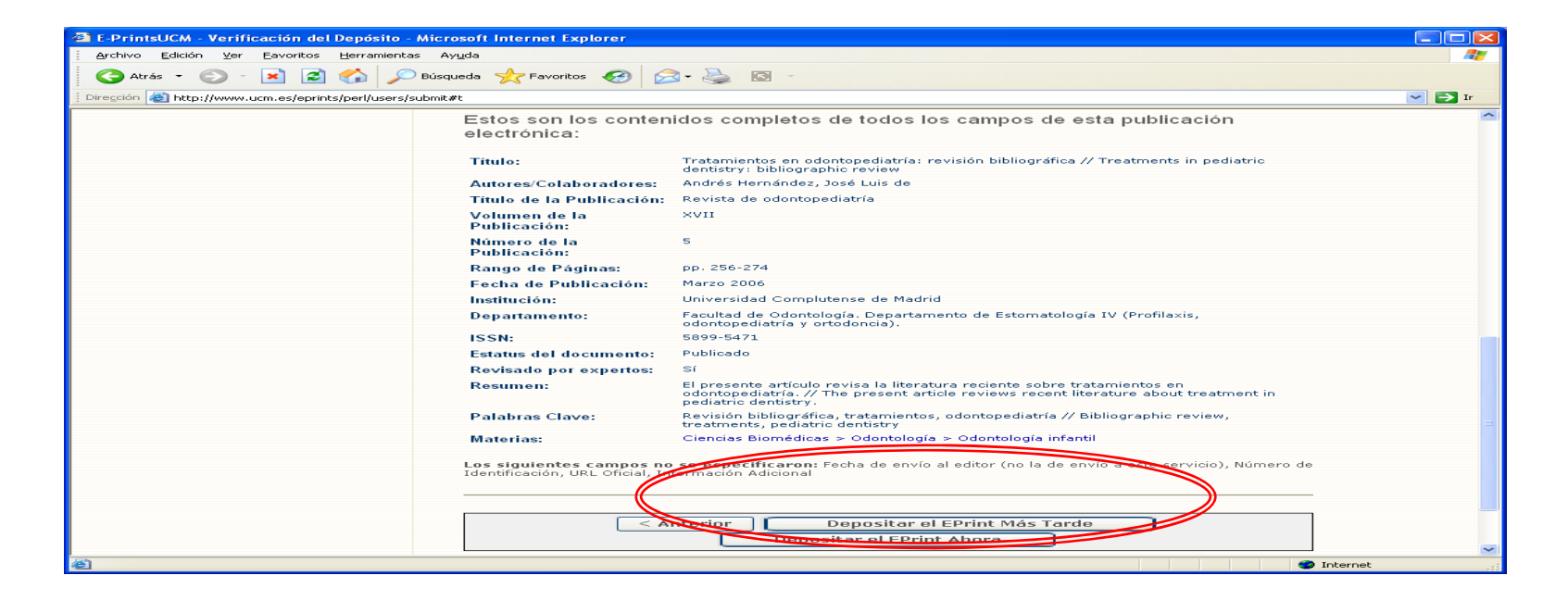

## Buscar información en el servidor de E-prints

- $\bullet$  Si desea buscar información en el servidor de E-prints, puede elegir entre:
	- **Búsqueda en E-prints**:
		- **Búsqueda de registros** (por título).
		- **Búsqueda a texto completo.**
	- **Índices: Autor, Facultad/Departamento, Materia, Año de publicación, Año relacionado** (año de defensa de la tesis)**, Tipo documental.**
	- **Búsqueda Avanzada** (permite utilizar todos los criterios de búsqueda juntos).
	- **Últimos documentos incorporados.**

## Cómo citar E-prints

- $\bullet$  La cita de los documentos depositados en el servidor de E-prints debe seguir la norma ISO 690-2 <http://www.collectionscanada.ca/iso/tc46sc9/standard/690-2e.htm>
- $\bullet$  Les ofrecemos un ejemplo de como quedaría la cita: MACORRA GARCÍA, José Carlos de la. *La contracción de polimerización de los materiales restauradores a base de resinas compuestas* [en línea]*.* [Consulta: 13 de diciembre de 2005]. Archivo institucional E-prints Complutense. Disponible en Web: http://w[ww.ucm.es/eprints/5045/](http://www.ucm.es/eprints/5045/01/La%5Fcontraccion%5Fde%5Fpolimerizacion%5Fde%5Flos%5Fmateriales%5Frestaura.pdf)

## ¿Quiere que la Biblioteca deposite sus documentos?

- • Recuerde que puede depositar sus documentos en el servidor de E-prints.
- Puede contactar con la biblioteca acercándose personalmente, por teléfono (91 394 20 08) o a través del correo electrónico ([buc\\_odo@buc.ucm.es](mailto:buc_odo@buc.ucm.es)).
- Si Vd. Quiere que nosotros depositemos su artículo necesitamos: el documento en uno de los formatos aceptados; un resumen en inglés y castellano; palabras clave en inglés y castellano; el nombre desarrollado de los autores (dos apellidos y nombre de pila).

- Editorial dedicada a las revistas biomédicas
- Filosofía Open Access
- Para publicar:
	- and the state of the state Pagan los autores
	- and the state of Pagan las instituciones

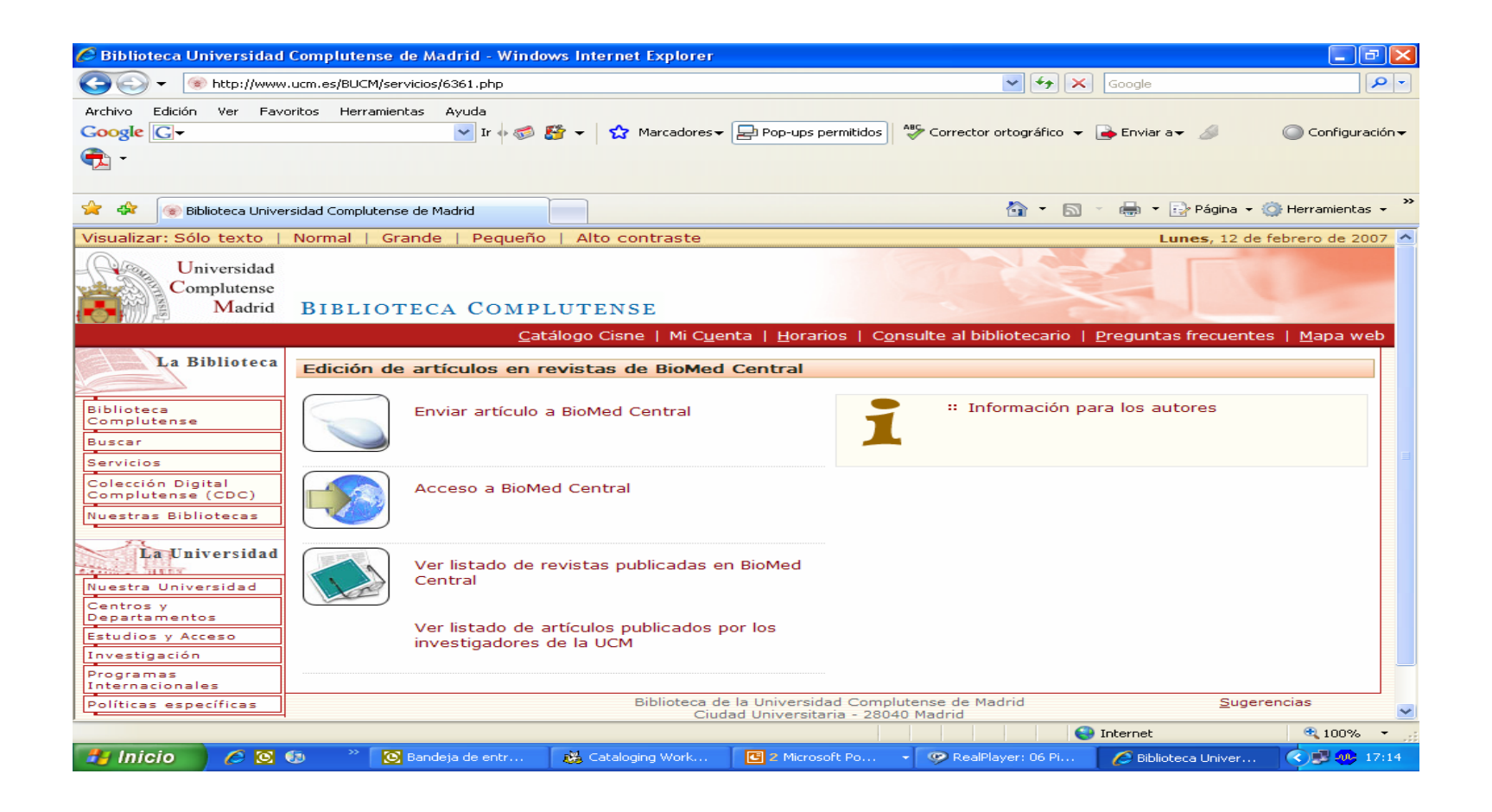

- Hay revisión por pares
- La UCM garantiza la publicación gratuita a todos los profesores e investigadores de la Institución
- **[Oral healthJournals](http://www.biomedcentral.com/bmcoralhealth/)**BMC Oral [Health](http://www.biomedcentral.com/bmcoralhealth/) *all content Open [Access](http://www.biomedcentral.com/bmcoralhealth/)*

- Se pueden enviar manuscritos a través de la página de la revista en la que se quiere publicar.
- También se puede utilizar la página:

http://www.biomedcentral.com/manuscript

- Traducción de Ebrary
- Más de 20.000 libros electrónicos

• Permite editar sus propios documentos

• Es necesario ser profesor de la UCM

• Para acceder debe seleccionar la opción "Servicios" (en la parte izquierda del menú) y luego "Apoyo a la docencia y a la investigación" y dentro de este apartado "Edición electrónica (e-prints, tesis doctorales, artículos…)"

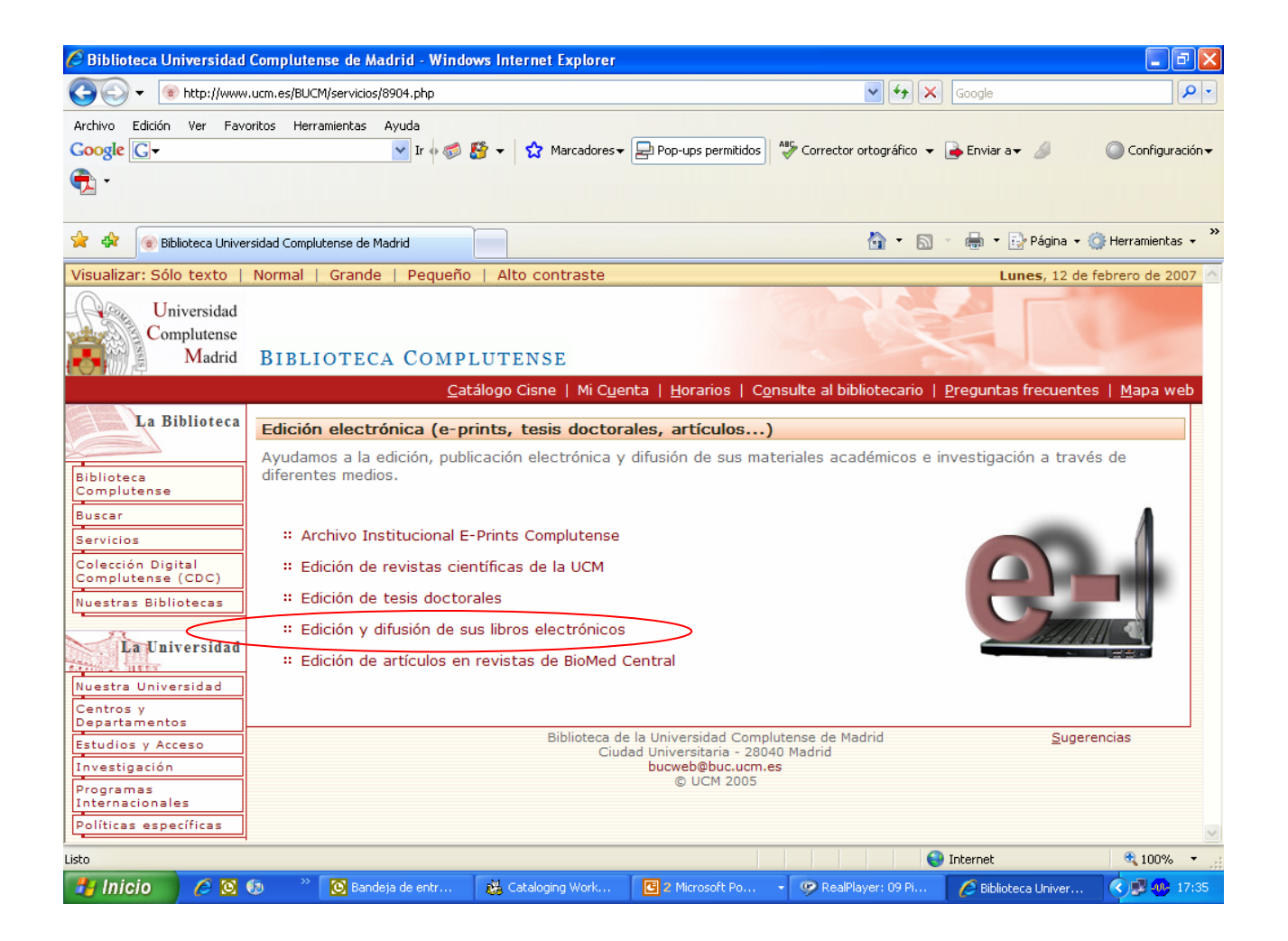

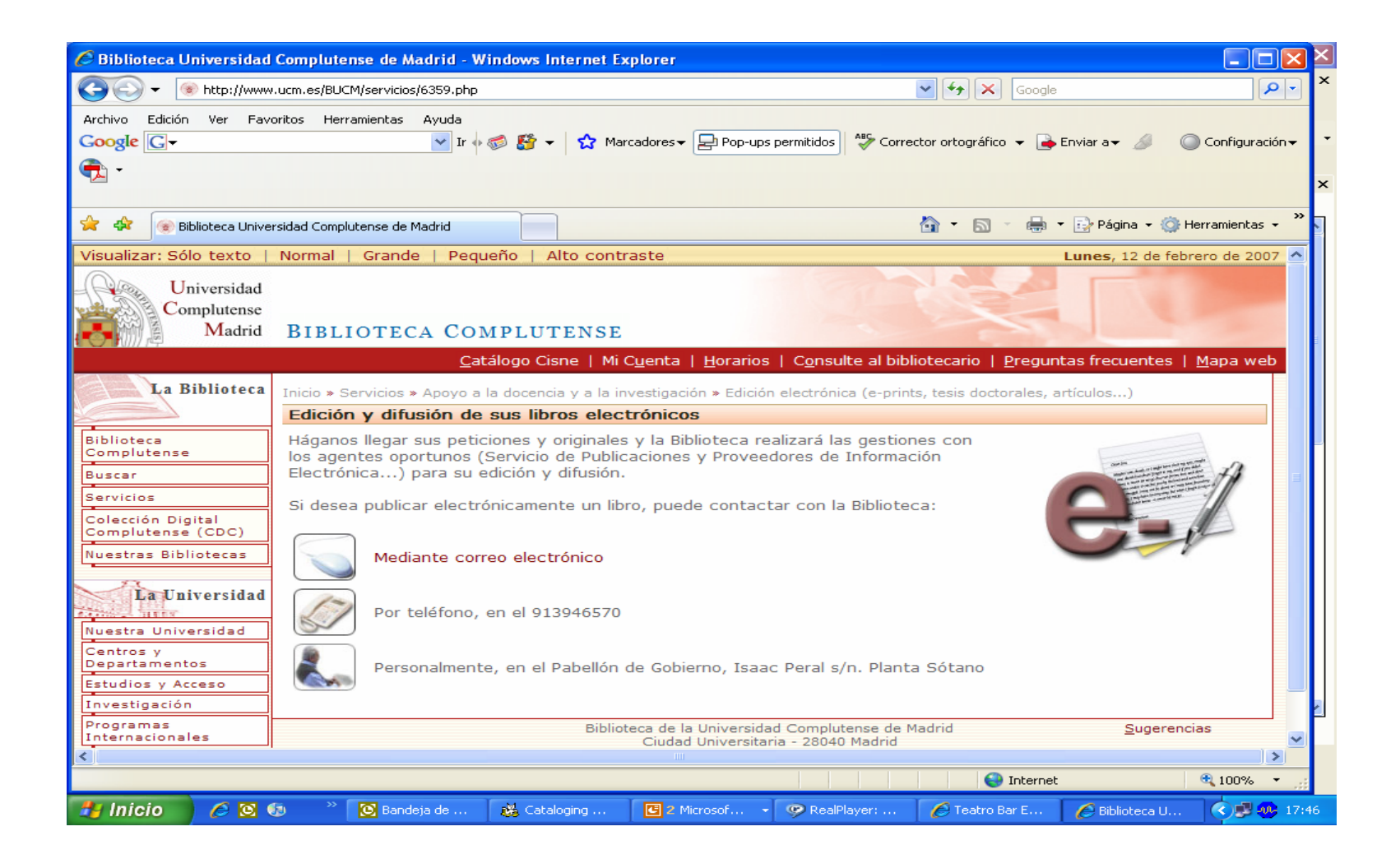

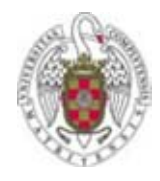

### En la Biblioteca estamos para ayudarle

- Recuerde que puede solicitar ayuda al personal de la biblioteca para solucionar cualquier duda.
- Puede contactar con la biblioteca por teléfono (91 394 20 08) o a través del correo electrónico ([buc\\_odo@buc.ucm.es](mailto:buc_odo@buc.ucm.es)).

#### **Muchas gracias por su atención**